Assessorato alla Tutela della Salute e Sanità Direzione Sanità Settore Prevenzione e veterinaria

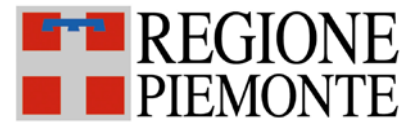

# SISTEMA INFORMATIVO SPRESALWEB

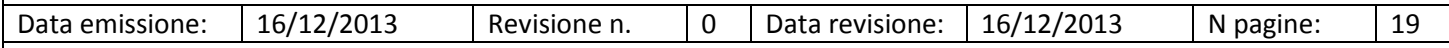

# 02 - ANAGRAFICHE

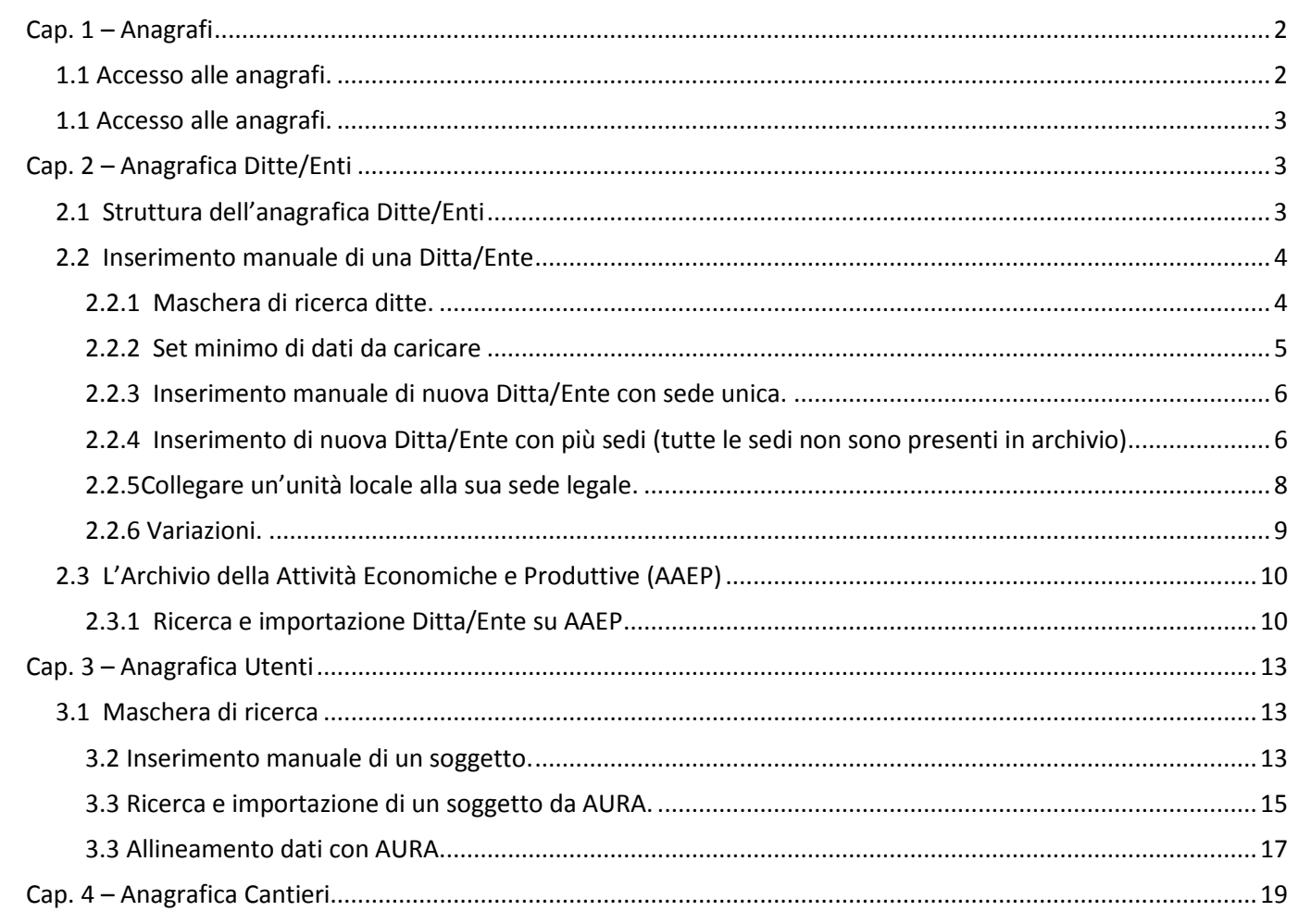

# <span id="page-1-0"></span>**Cap. 1 – Anagrafi**

# <span id="page-1-1"></span>**1.1 Accesso alle anagrafi.**

L'applicativo si basa su 3 anagrafiche:

- l'anagrafica Ditte/Enti
- $\checkmark$  l'anagrafica Utenti
- l'anagrafica Cantieri

Si accede alle anagrafiche

- dall'interno di ogni singola procedura (infortuni, malattie professionali, vigilanza, ecc.) (vedere il manuale delle singole procedure)
- $\checkmark$  dalla maschera principale dell'applicativo ARCHIVI $\rightarrow$ ANAGRAFICHE

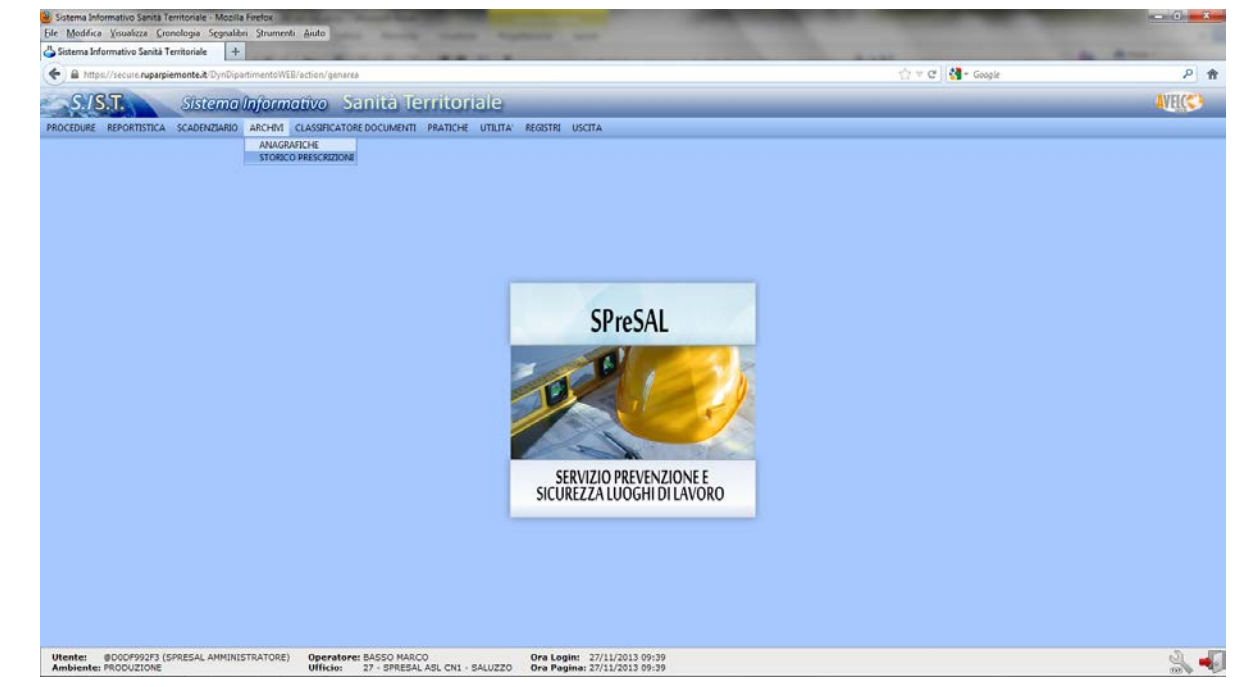

#### La maschera di gestione delle anagrafiche è la seguente

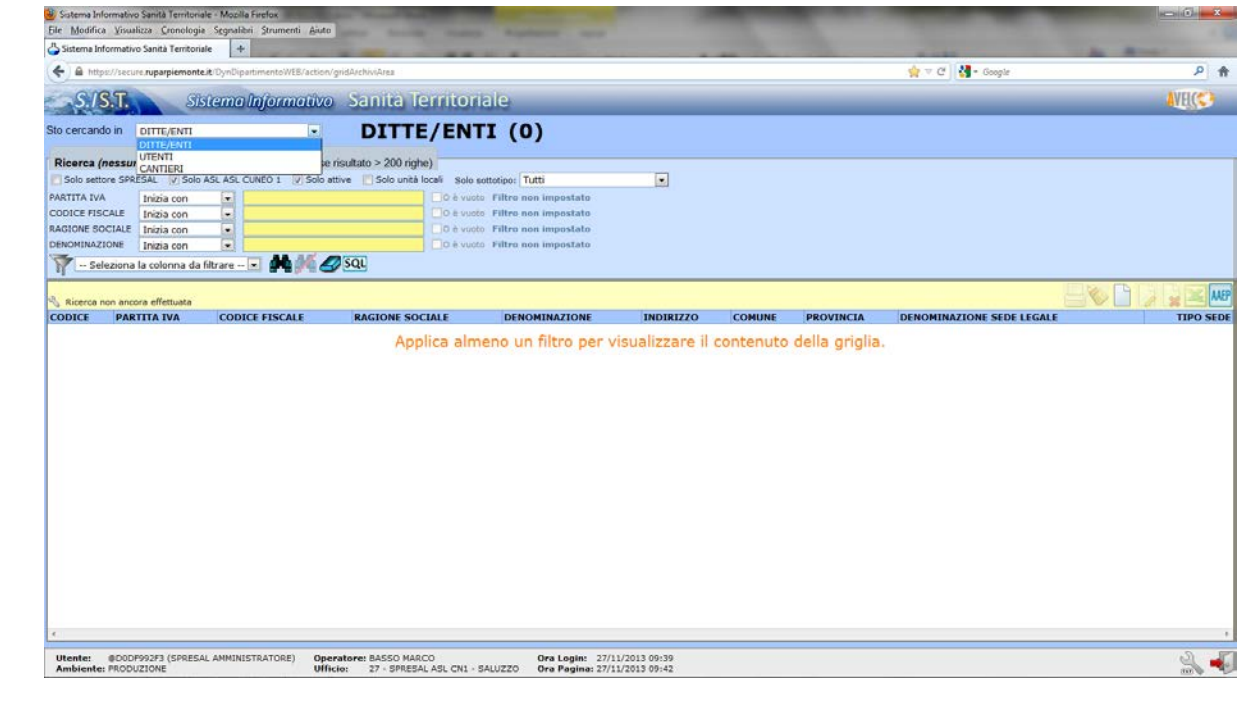

# <span id="page-2-0"></span>**1.1 Accesso alle anagrafi.**

L'anagrafe **Ditte/Enti**viene implementata con l'inserimento manuale delle ditte e importando le aziende dall'Anagrafe Delle Attività Economiche e Produttive **AAEEP**.

L'anagrafe **Utenti**viene implementata con l'inserimento manuale dei soggetti o importandoli dall'Archivio Unico regionale degli Assistiti **AURA**.

L'anagrafe **Cantieri** può essere implementato con l'inserimento manuale delle **Notifiche Preliminari** ex art. 99 D.L.vo 81/08.

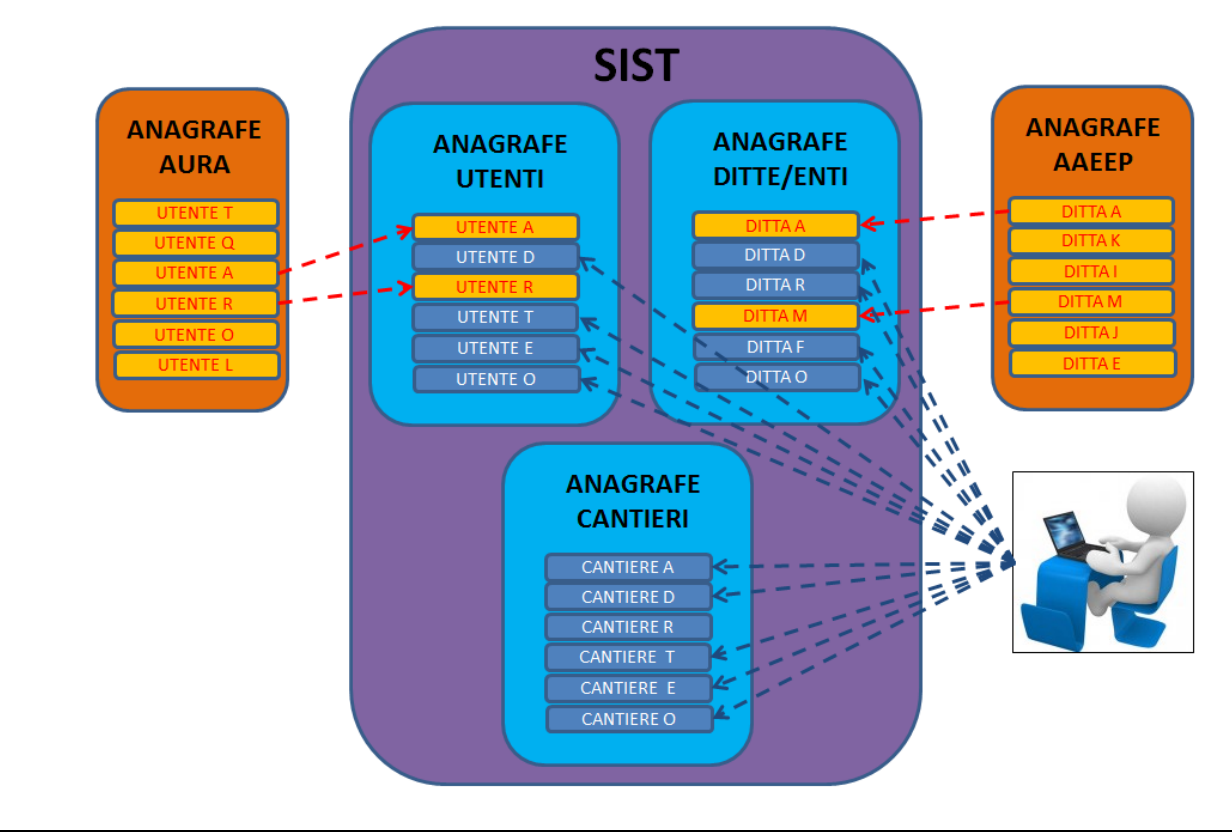

# <span id="page-2-1"></span>**Cap. 2 – Anagrafica Ditte/Enti**

# <span id="page-2-2"></span>**2.1 Struttura dell'anagrafica Ditte/Enti**

Nell'anagrafe Ditta/Enti vengono caricate tutte le aziende interessate da infortuni, MP, accertamenti, ecc. Per ciascuna ditta l'applicativo gestisce sia le sedi legali che le unità locali. L'applicativo consente quindi di caricare più sedi con la medesima partita IVA e Codice Fiscale.

# **Ditta con sede unica (legale e operativa che coincidono)**

In questo caso si dovrà caricare una sola volta la ditta indicando che l'unità locale coincide con la sede legale.

# **Ditta con più sedi (stessa PARTITA IVA e CODICE FISCALE)**

- *Inserimento unità operativa che coincide con la sede legale*: si dovrà caricare una sola volta la ditta indicando che l'unità locale coincide con la sede legale
- *Inserimento unità operativa diversa dalla sede legale*: si dovrà caricare la sede operativa e, se si conosce, caricare anche la sede legale

#### Esempio:

Ditta con 4 sedi di cui una legale. Caricando tutte e quattro le unità locali, la sede legale avrà il riferimento delle altre 3 sedi, e ciascuna unità locali avrà il riferimento della sede legale

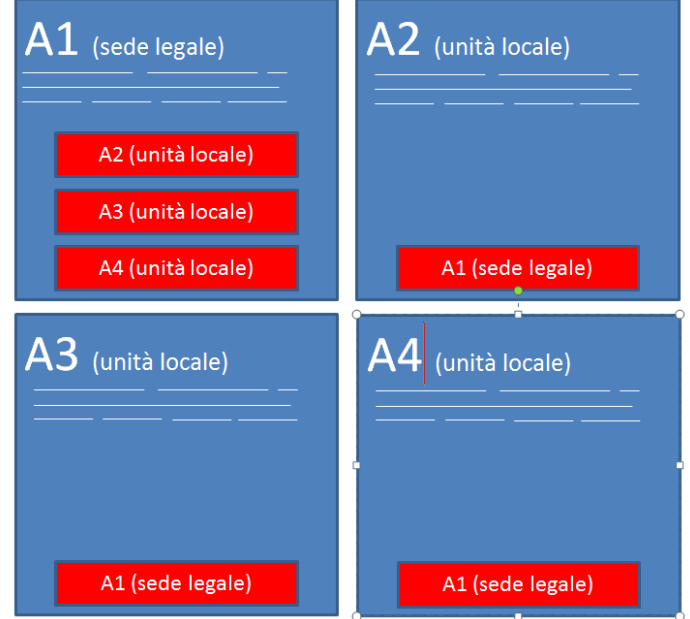

# <span id="page-3-0"></span>**2.2 Inserimento manuale di una Ditta/Ente**

# <span id="page-3-1"></span>**2.2.1 Maschera di ricerca ditte.**

Una nuova Ditta/Ente si inserisce accedendo alla maschera sottoriportata(vedi paragrafo 1.1.) e deve avvenire previa verifica che la Ditta/Ente non sia già caricata nel sistema.

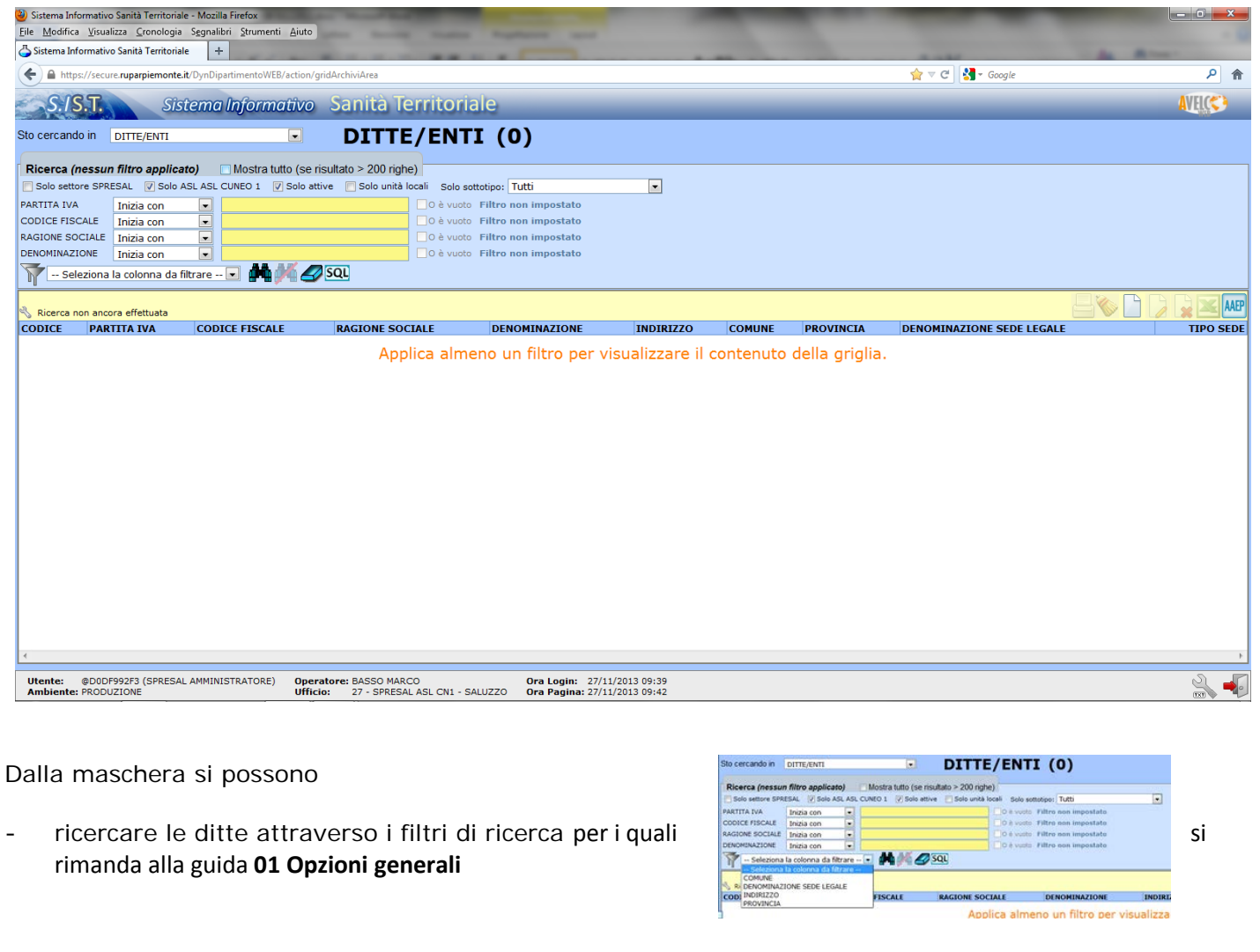

- Inserire una nuova ditta, visualizzare, modificare ed eliminareuna ditta esistente, estrarre un elenco di ditte in excel,ricercare i duplicati, accedere all'archivio AAEP (Archivio Aziende Economiche e Produttive). N.B. L'eliminazione di una ditta presuppone che la ditta non sia stata associata ad alcuna procedura.

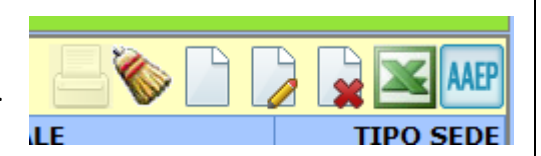

#### <span id="page-4-0"></span>**2.2.2 Set minimo di dati da caricare**

Cliccando sull'icona Nuovo si  $\Box$  apre la maschera che serve ad inserire i dati della ditta

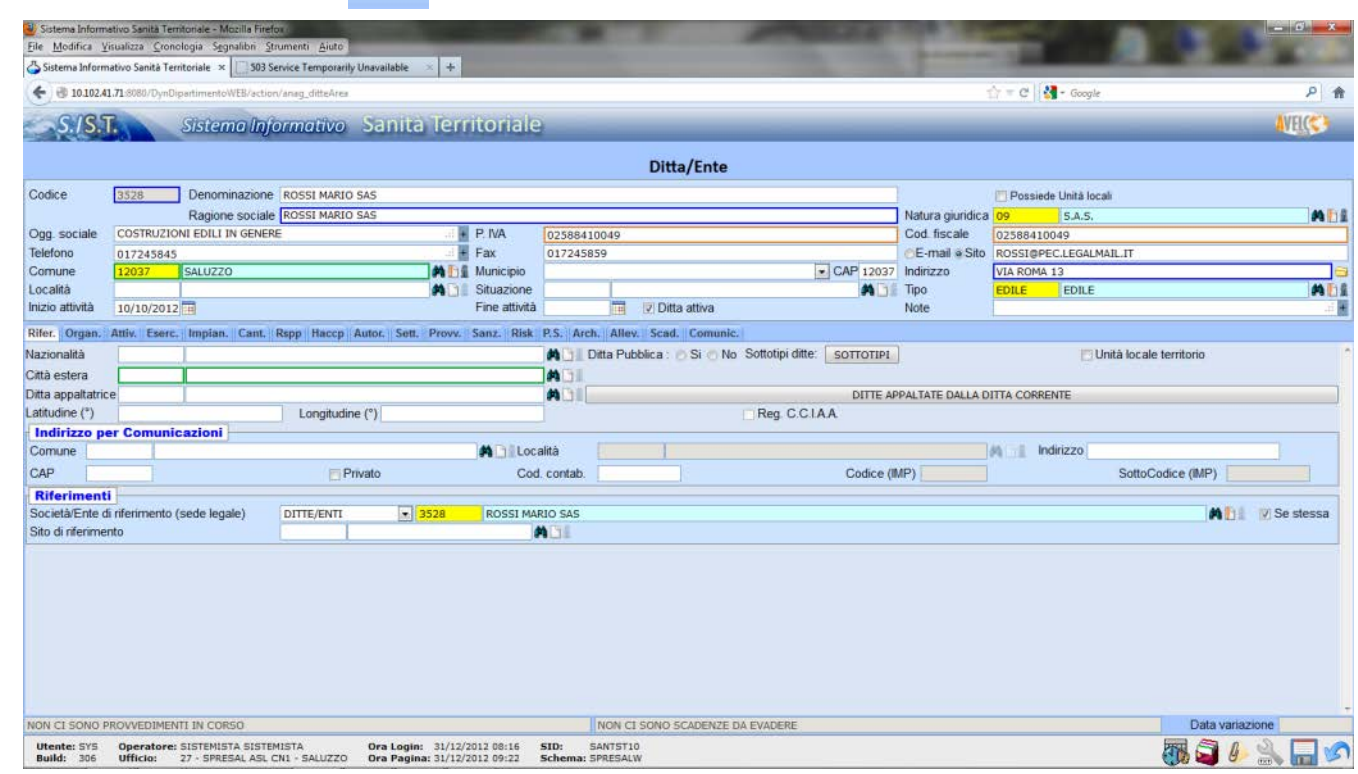

#### *Set minimo di campi obbligatori per il salvataggio della ditta; senza questi il caricamento della ditta è da ritenersi incompleto:*

**Denominazione:** va riportata la denominazione della ditta (ad esempio quella commerciale Bar Sport) che non necessariamente è quella da visura camerale. Se non conosciuta inserire la denominazione uguale alla ragione sociale. **Ragione sociale:** va riportata la denominazione ditta come da visura camerale (es. MARIO ROSSI SAS). Vanno inseriti anche i punti o i caratteri speciali come da visura; non abbreviare le parole.

#### **NOTA:**

Spesso le ditte importate da AAEP nel campo Denominazione hanno riportata la Ragione sociale e la forma abbreviata come indicato nell'esempio sottostante riportato di seguito

Denominazione EDIL B.F. DI BARATTERO GIOVANNI E FILOMENO PAOLO S.N.C. SIGLABILE "EDIL B.F. S.N.C."

Ragione sociale EDIL B.F. DI BARATTERO GIOVANNI E FILOMENO PAOLO S.N.C.

Per ridurre la stringa della denominazione si deve riportare la ragione sociale nel campo Ragione sociale la ragione sociale e nel campo Denominazione la forma abbreviata così come riportato di seguitoDenominazione EDIL B.F. S.N.C.

Ragione sociale EDIL B.F. DI BARATTERO GIOVANNI E FILOMENO PAOLO S.N.C.

#### **Natura giuridica:** inserire la natura giuridica

**Partiva IVA e Codice fiscale**: obbligatori alternativi. Se conosciuti inserire entrambi **Comune**: Inserire il Comune dell'unità operativa che si sta caricando. E' obbligatorio alternativamente alla Città estera. Quest'ultima è da inserire in caso di ditta estere.

**Indirizzo:** Inserire l'indirizzo dell'unità operativa che si sta caricando. **Tipo:**inserire il tipo di azienda scegliendo tra le voci del campo

#### *Campi da inserire se in possesso delle informazioni:*

**Oggetto sociale:** inserire se conosciuto **Telefono/Fax/Mail:** inserire se conosciuti. La mail meglio se certificata **Inizio attività:** inserire la data di inizio attività **Fine attività:** inserire la data di fine attività **Ditta attiva:** togliere la spunta se la data di fine attività è valorizzata

#### *Altri campi non espressamente citato sono facoltativi*

#### <span id="page-5-0"></span>**2.2.3 Inserimento manuale di nuova Ditta/Ente con sede unica.**

Per inserire una nuova ditta con sede unica (unità locale che coincide con sede legale) occorre inserire i dati come da paragrafo 2.2.2 e spuntare il campo Se stessa per indicare che quella sede è anche sede legale. Nel campo Società/Ente di riferimento (sede legale) comparirà la denominazione della ditta che state caricando.

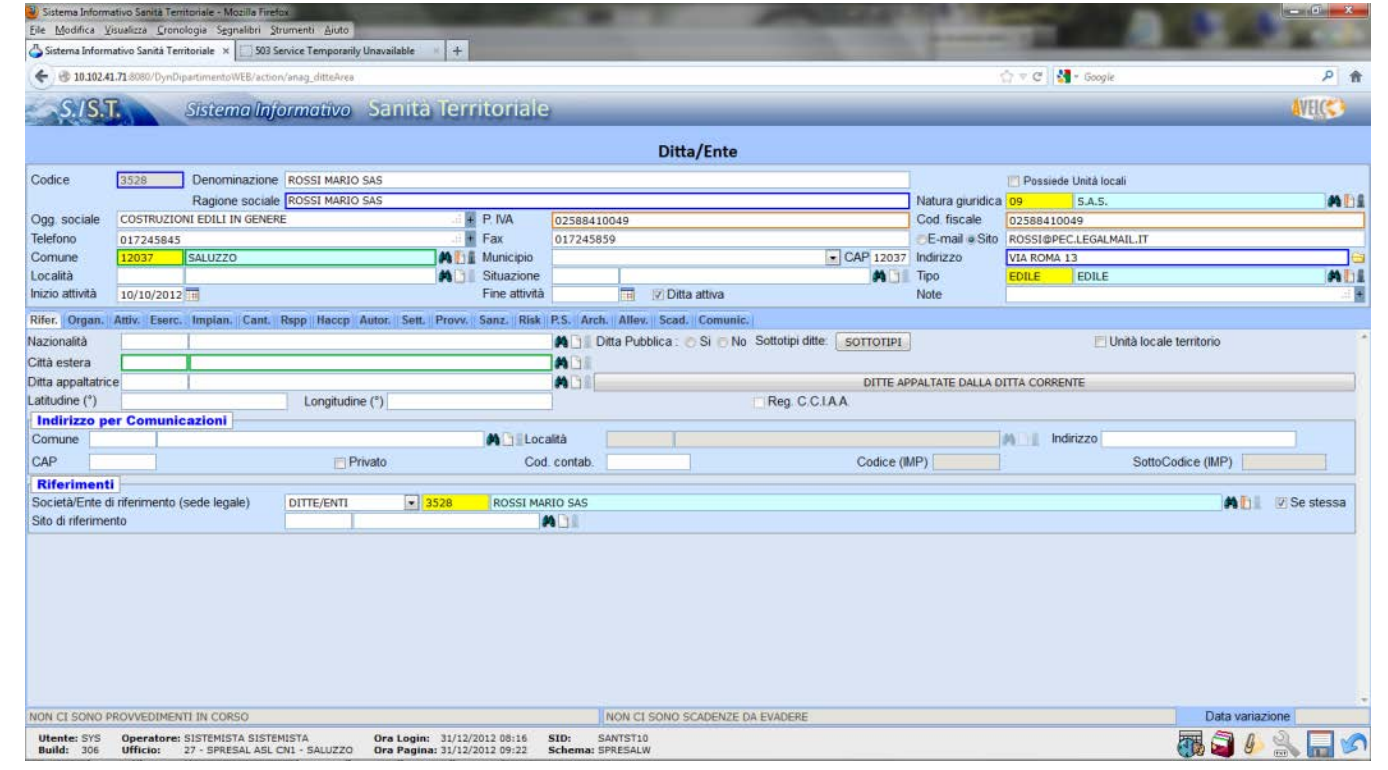

#### <span id="page-5-1"></span>**2.2.4 Inserimento di nuova Ditta/Ente con più sedi (tutte le sedi non sono presenti in archivio)**

Inserire la sede legale come descritto nel punto 2.2.2. Spuntare il campo Possiede Unità Locali in alto a destra; al fondo della maschera compare la sottomaschera Unità Locali

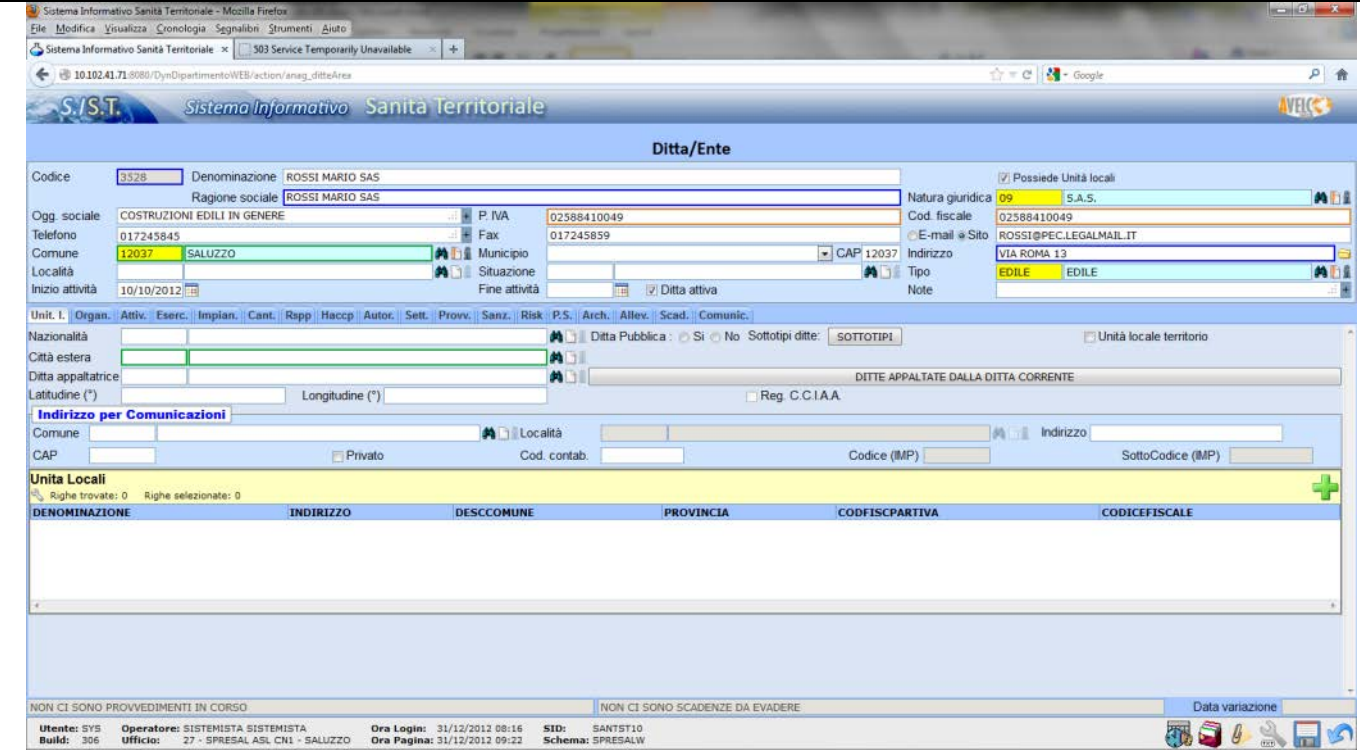

Cliccare sull'icona "+ verde" in basso a sinistra e comparirà la maschera pop-up Ditte/Enti.

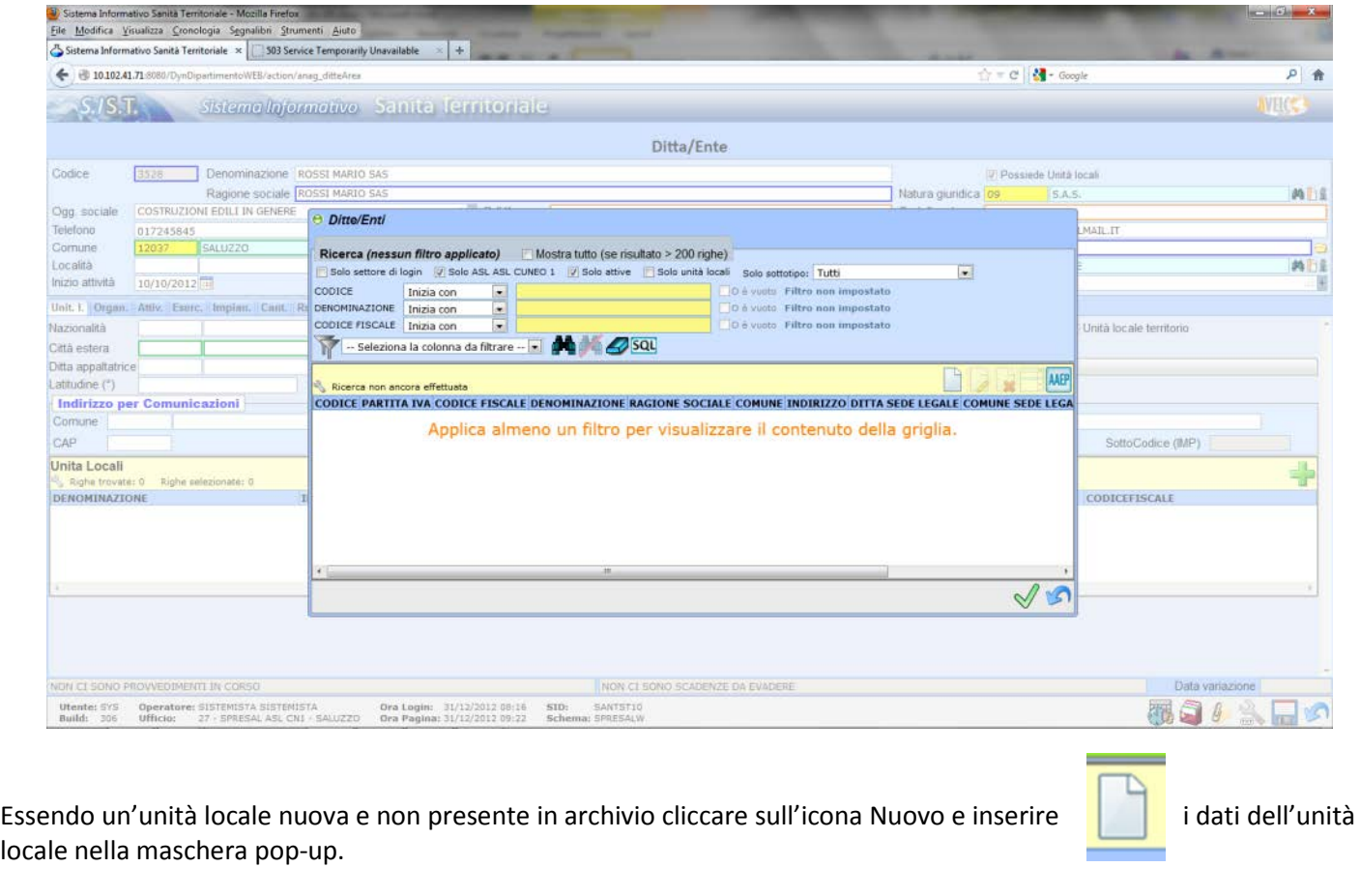

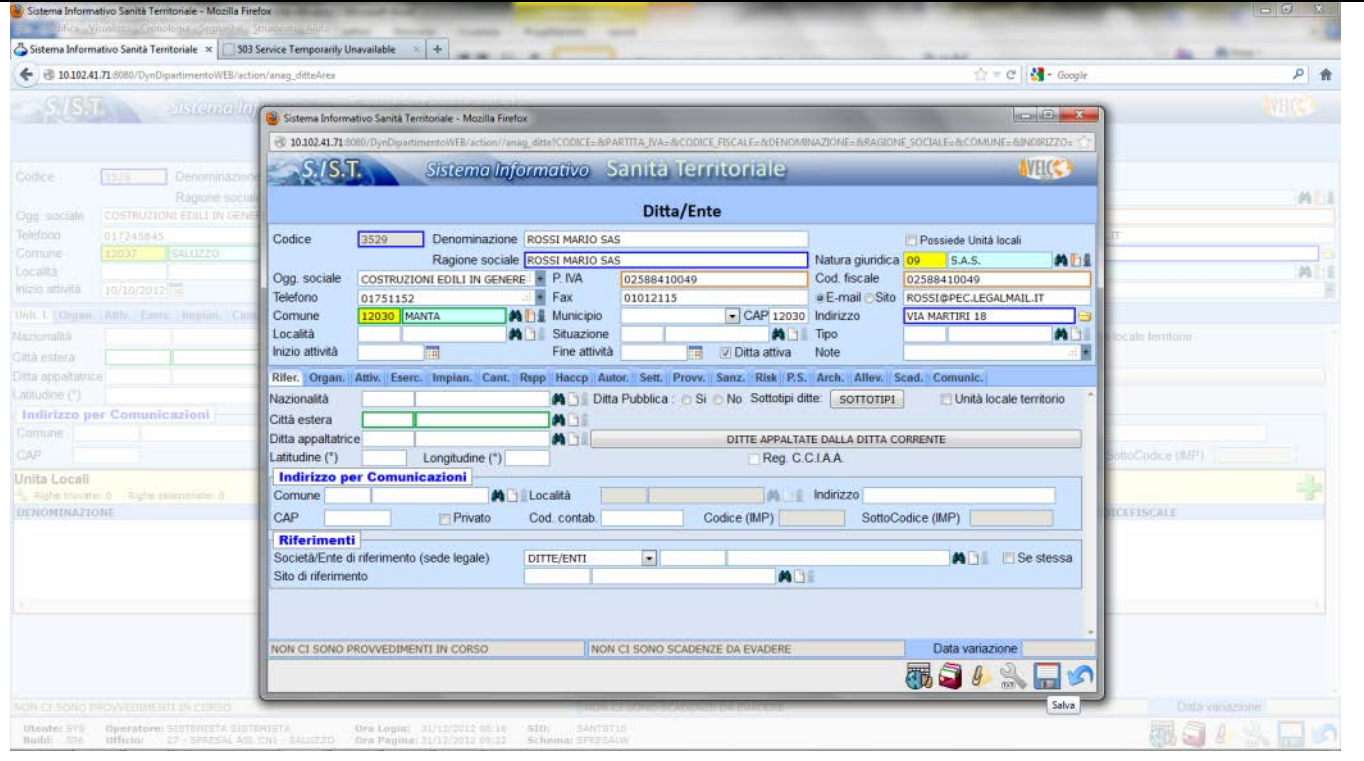

Dopo l'inserimento salvare la maschera e l'unità locale comparirà nella maschera della sede legale come unità locale (in basso).

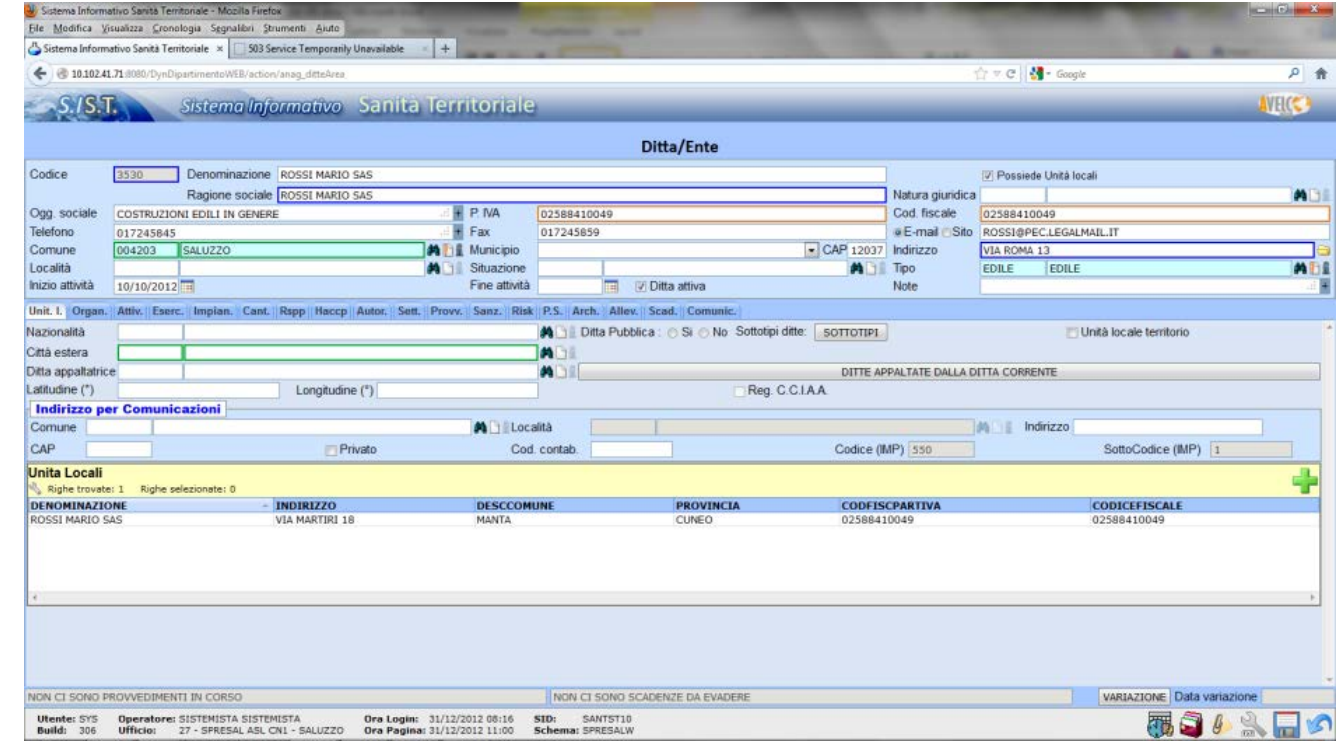

Ripetere la procedura per tutte le sedi operative.

#### <span id="page-7-0"></span>**2.2.5Collegare un'unità locale alla sua sede legale.**

Per collegare un'unità locale alla sua sede legale occorre richiamare l'unità locale (o caricarla se non presente in archivio)

<span id="page-8-0"></span>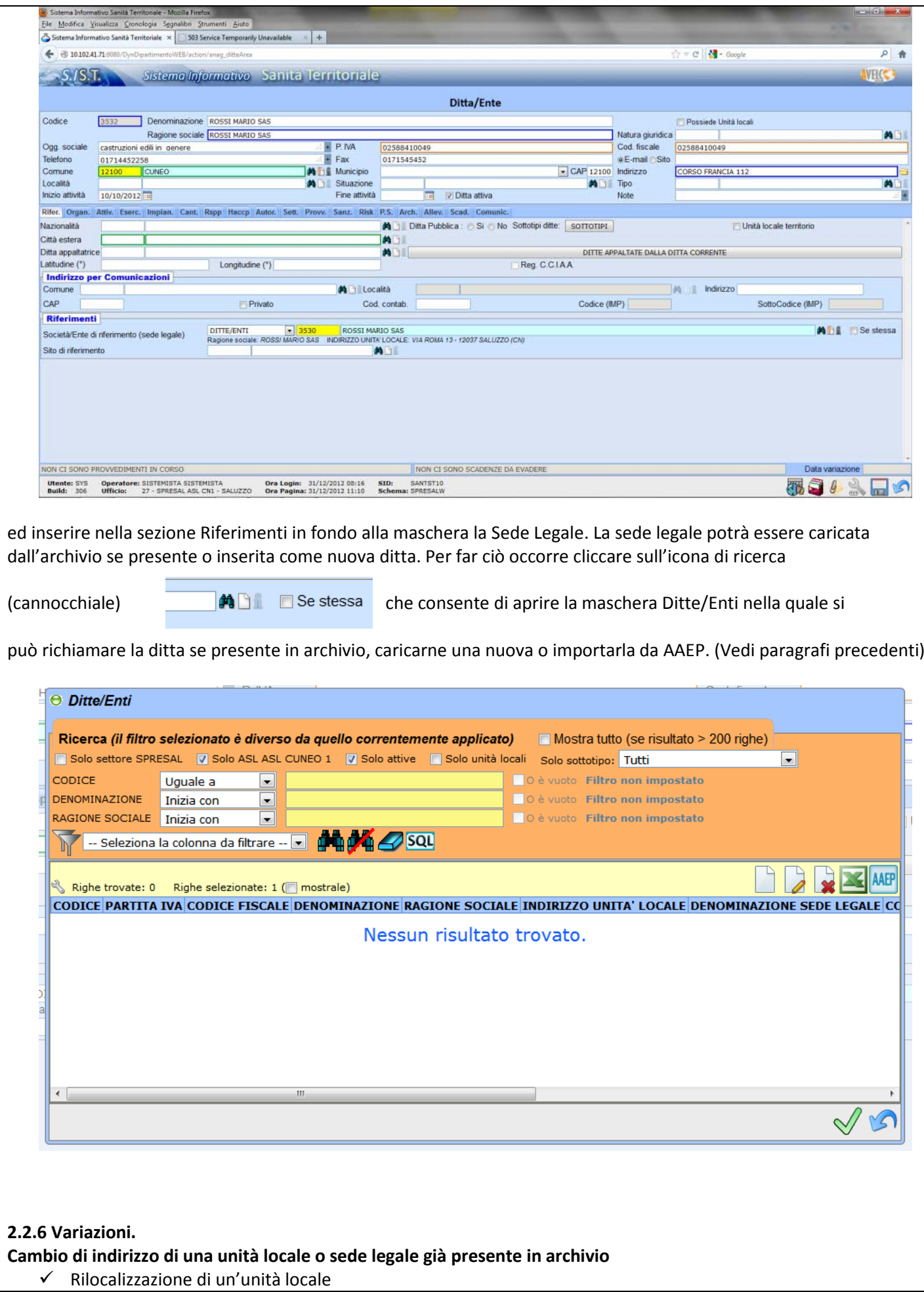

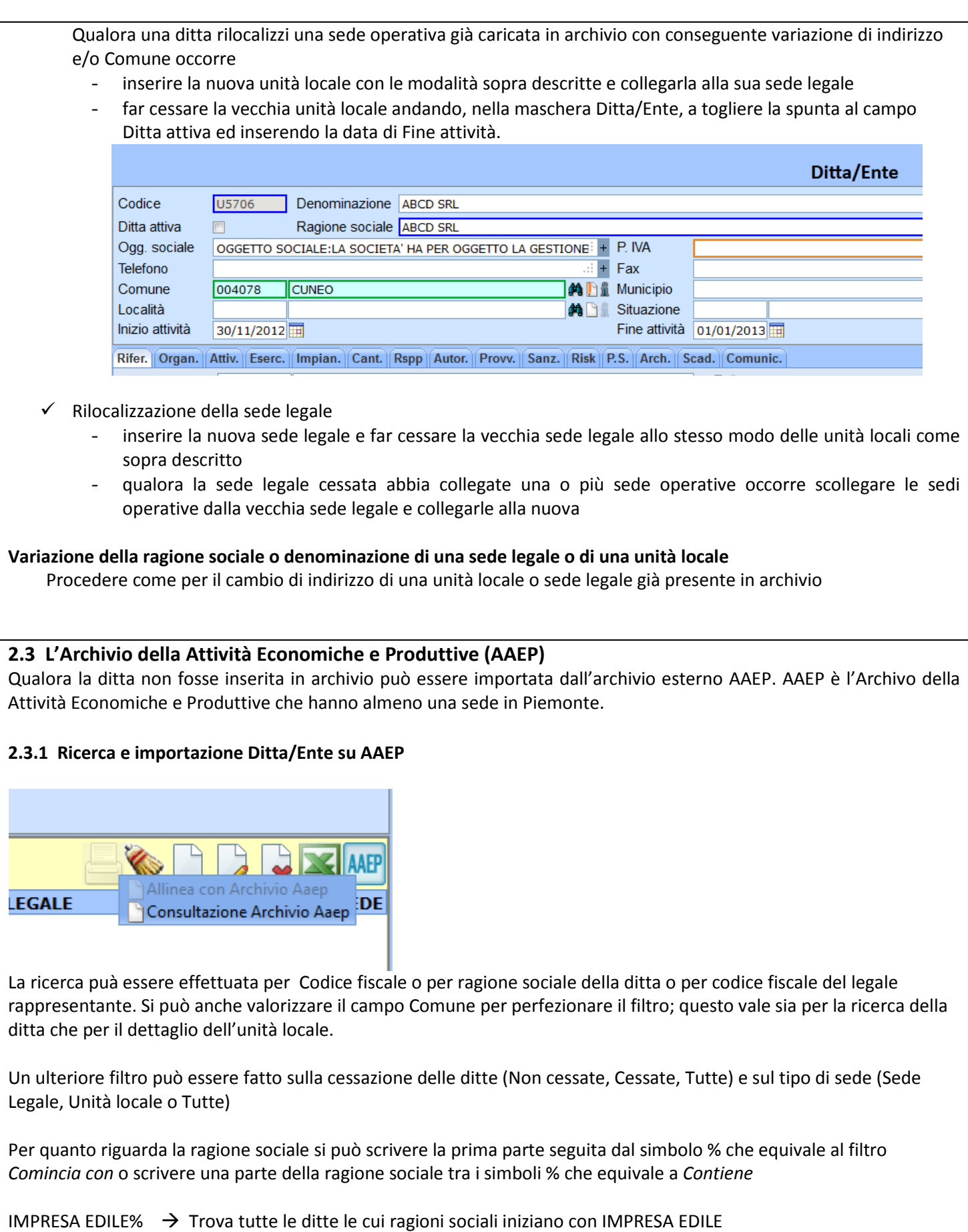

<span id="page-9-1"></span><span id="page-9-0"></span>%EDILE%  $\rightarrow$  Trova tutte le ditte che nella ragione sociale hanno la parola EDILE

#### **Esempio:**

Volendo ricercare la ditta ALSTOM, inserire nel campo di ricerca Ragione Sociale la dicitura ALSTOM% e cliccare sul pulsante Cerca in basso a destra. Il sistema propone le sedi legali delle ditte presenti i AAEP la cui Ragione sociale comincia con ALSTOM.

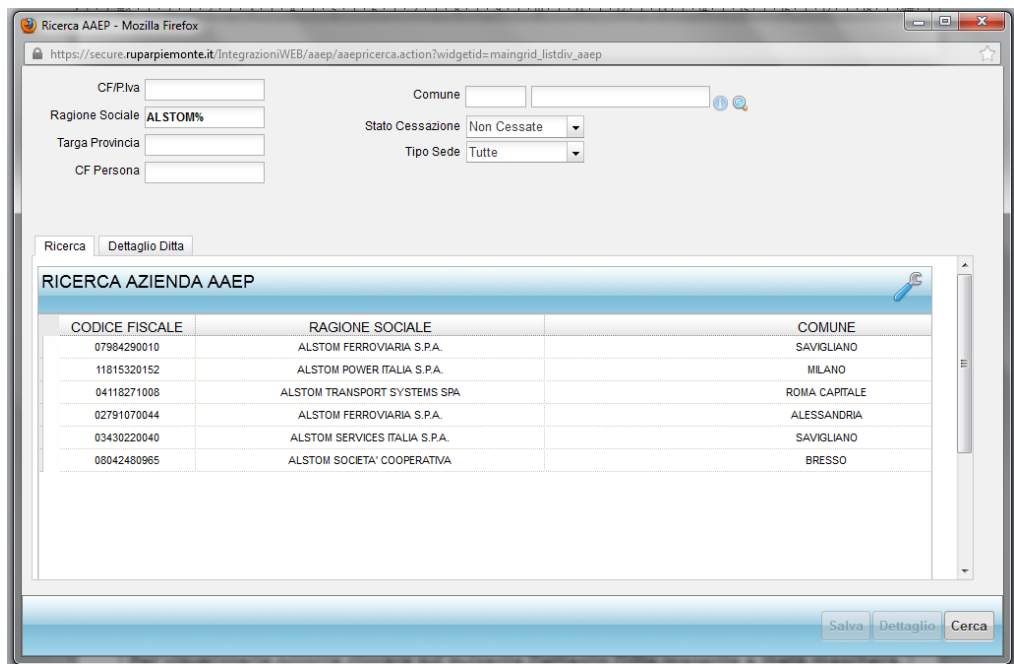

Selezionare tra quelle proposte la ditta da importare e cliccare sul pulsante *Dettaglio* in basso a destra. Il sistema carica tutte le sedi della ditta precedentemente selezionate. Per visualizzarle occorre cliccare sul pulsante *Dettaglio Ditta* presente a metà maschera.

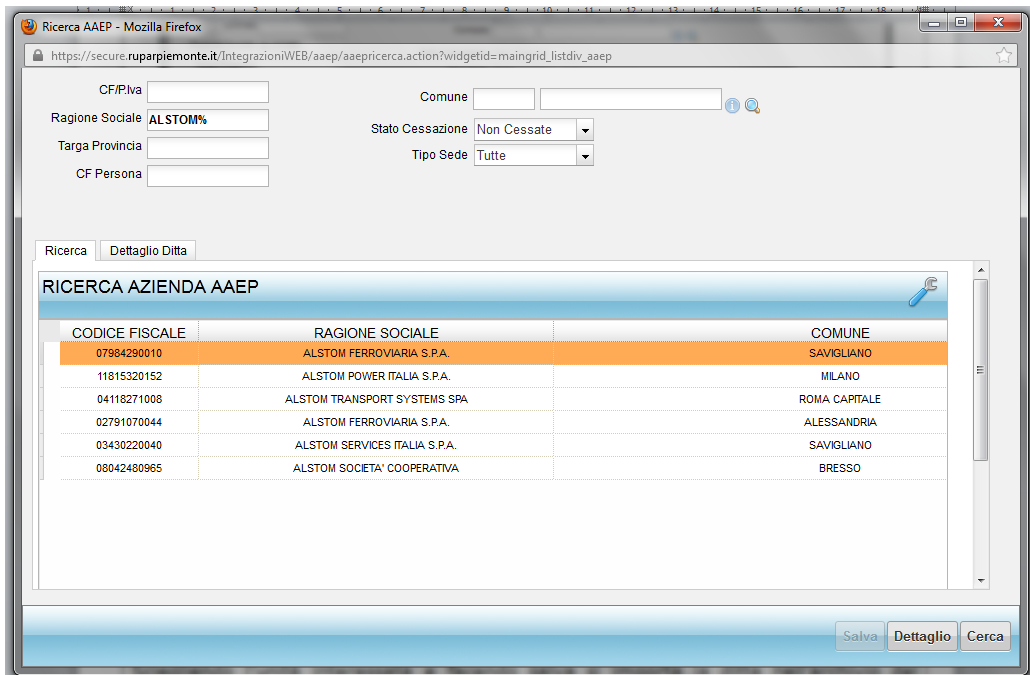

Per visualizzare le sedi della ditta selezionata selezionare il folder *Dettaglio ditta* nel quale verrà visualizzato l'elenco delle varie sedi per le quali sono indicati il CF, la P.Iva, la ragione sociale, il tipo di sede (legale o unità locale), l'indirizzo della sede.

Per importare nell'archivio dell'applicativo la sede desiderata occorre selezionare e cliccare sul pulsante Salva in basso a destra.

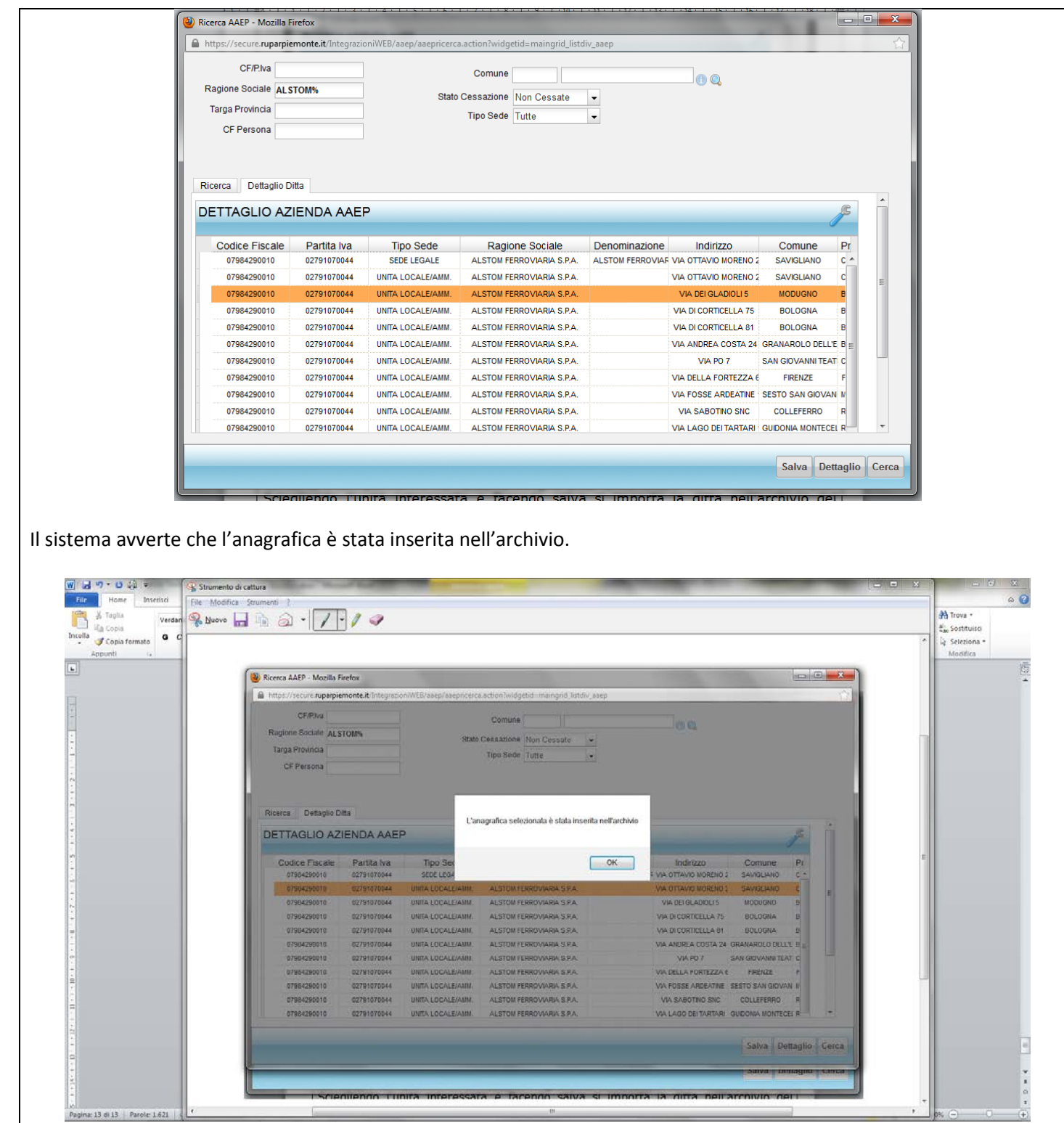

 $\frac{1}{\left( 1\right) }$ 

# <span id="page-12-0"></span>**Cap. 3 – Anagrafica Utenti**

#### <span id="page-12-1"></span>**3.1 Maschera di ricerca**

Accedendo all'archivio (vedi paragrafo 1.1) si entra nell'anagrafe Utenti; dalla maschera sottostante è possibile fare la ricerca degli utenti attraverso i filtri di ricerca.

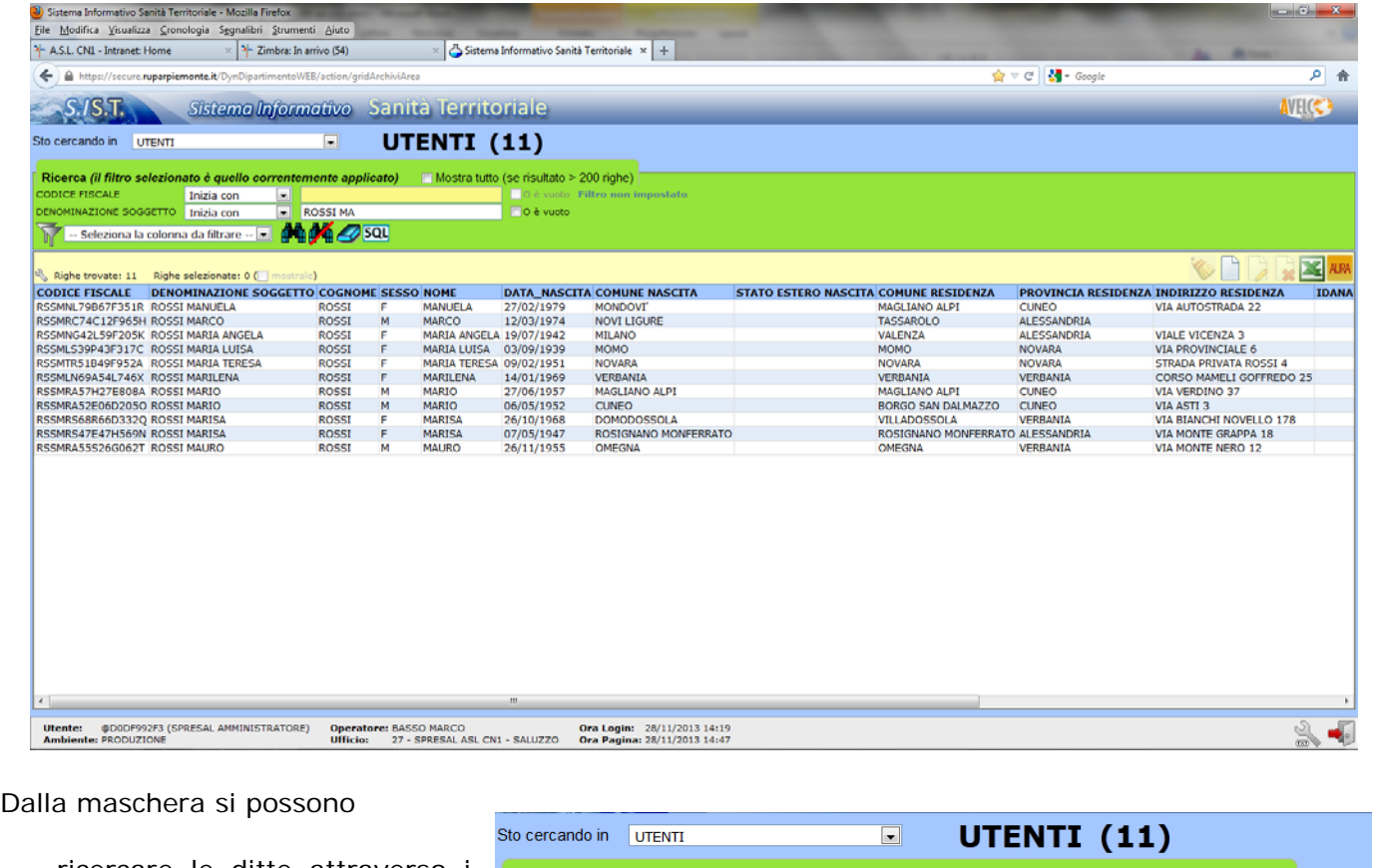

- ricercare le ditte attraverso i filtri di ricerca per i quali si rimanda alla guida **01 Opzioni generali**

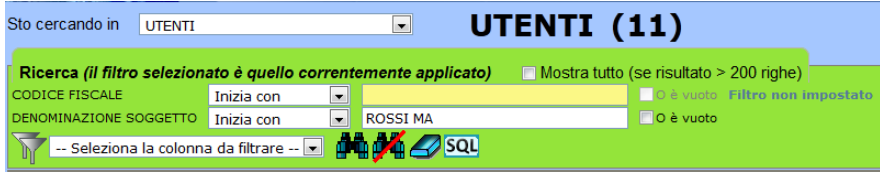

- Inserire una nuova ditta, visualizzare, modificare ed eliminareuna ditta esistente, estrarre un elenco di ditte in Excel,ricercare i duplicati, accedere all'archivio AAEP (Archivio Aziende Economiche e Produttive). N.B. L'eliminazione di una ditta presuppone che la ditta non sia stata associata ad alcuna procedura. Vedere la guida **01 Opzioni generali.**

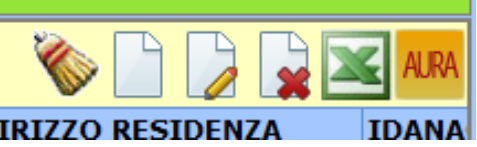

#### <span id="page-12-2"></span>**3.2 Inserimento manuale di un soggetto.**

Cliccando sull'Icona Nuovo o Visualizza/Modifica si accede alla seguente maschera Utente composta da due folder

- $\checkmark$  Dati personali
- $\checkmark$  Altri dati personali

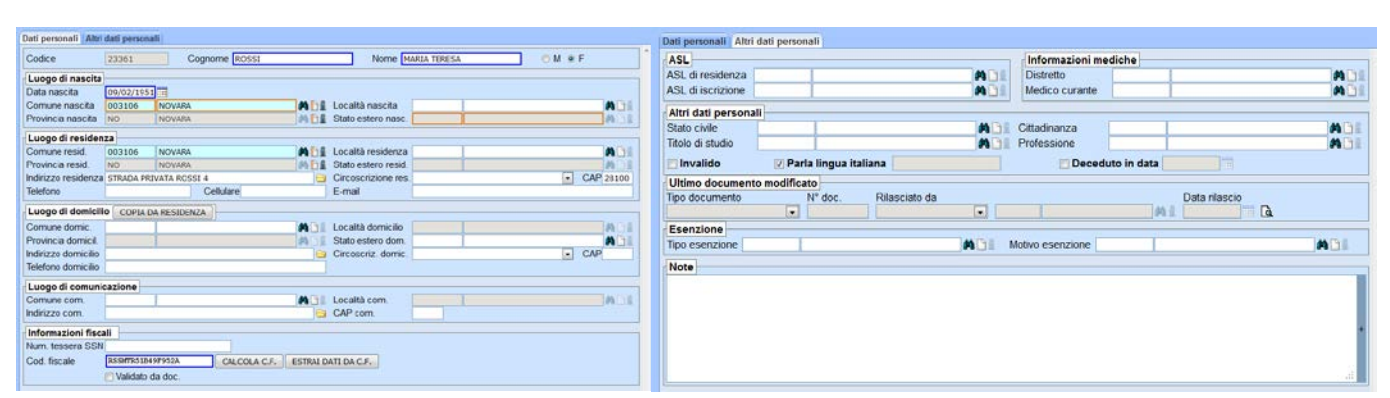

La compilazione dei campi all'interno del Folder *Altri dati personali*è facoltativa. Nel Folder *Dati personali* i campi da compilare sono quelli riportati nelle due videate successive nei quali viene fatto l'esempio di un cittadino italiano e di uno straniero. Le note contengono invece informazione circa il contenuto dei campi.

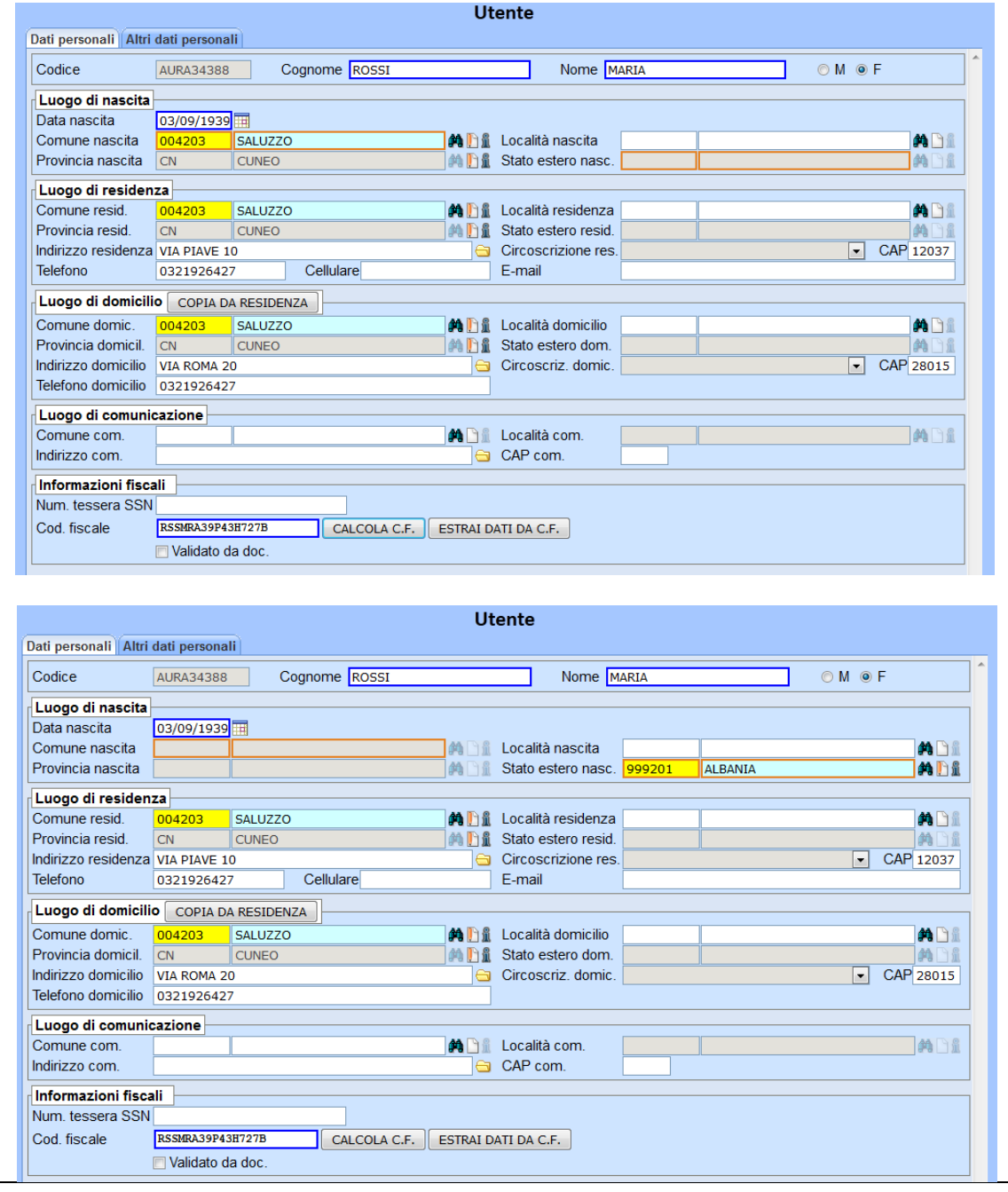

#### **NOTE SULLA COMPILAZIONE DEI CAMPI:**

**Intestazione maschera Cognome** – Dato obbligatorio **Nome** – Dato obbligatorio **Sesso** – Dato obbligatorio

**Sezione Luogo di nascita Data nascita** – Dato obbligatorio **Comune nascita** – Dato obbligatorio alternativo allo Stato estero di nascita **Località nascita** – Dato da non compilare (La località es. Crocera di Barge Va inserita nell'indirizzo) **Provincia nascita** – Dato ad inserimento automatico se compilato il Comune nascita **Stato estero nascita** – Dato Obbligatorio alternativo al Comune Nascita

#### **Sezione Luogo di residenza**

**Comune residenza** – Dato obbligatorio alternativo allo Stato estero di residenza **Località residenza** – Dato da non compilare (La località es. Crocera di Barge Va inserita nell'indirizzo) **Provincia residenza** – Dato ad inserimento automatico solo se il Comune residenza è stato inserito **Stato estero residenza** – Dato obbligatorio alternativo al Comune Residenza **Indirizzo residenza** – Da inserire solamente se il Comune è in Italia **Circoscrizione residenza** – Dato da non compilare **CAP** – Compilazione facoltativa **Telefono** – Dato da compilare se conosciuto **Fax** – Dato da compilare se conosciuto **E-mail** – Dato da compilare se conosciuto **Sezione Luogo di domicilio**

Sezione da compilare se il soggetto ha un domicilio diverso dalla residenza. Non è il domicilio legale. Per i campi valgono le stesse indicazione della residenza.

#### **Sezione Luogo di comunicazione**

I campi di questa sezione non sono da compilare

#### **Sezione Informazioni Fiscali**

#### **Num. Tessera SSN** – Dato da non compilare

**Codice Fiscale**: Il Codice Fiscale dell'utente è un dato obbligatorio per il salvataggio della maschera e conseguentemente l'inserimento dell'utente nell'archivio.

- Il Codice Fiscale può essere calcolato automaticamente cliccando su *Calcola C.F.* dopo aver inserito Cognome, Nome, Sesso, Data di nascita e Comune di Nascita/Stato estero nascita del soggetto
- $\checkmark$  Se si inserisce il codice Fiscale, il Cognome ed il Nome del soggetto si possono estrarre automaticamente la data di nascita, il sesso ed il Comune/Stato estero di nascita.

Dopo l'inserimento salvare la maschera con il tasto salva in basso a destra (dischetto blu)

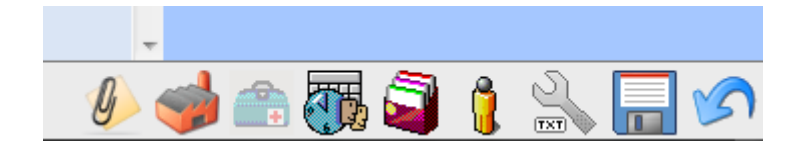

#### <span id="page-14-0"></span>**3.3 Ricerca e importazione di un soggetto da AURA.**

Dalla maschera di ricerca (vedi paragrafo 3.1) si accede all'archivio AURA

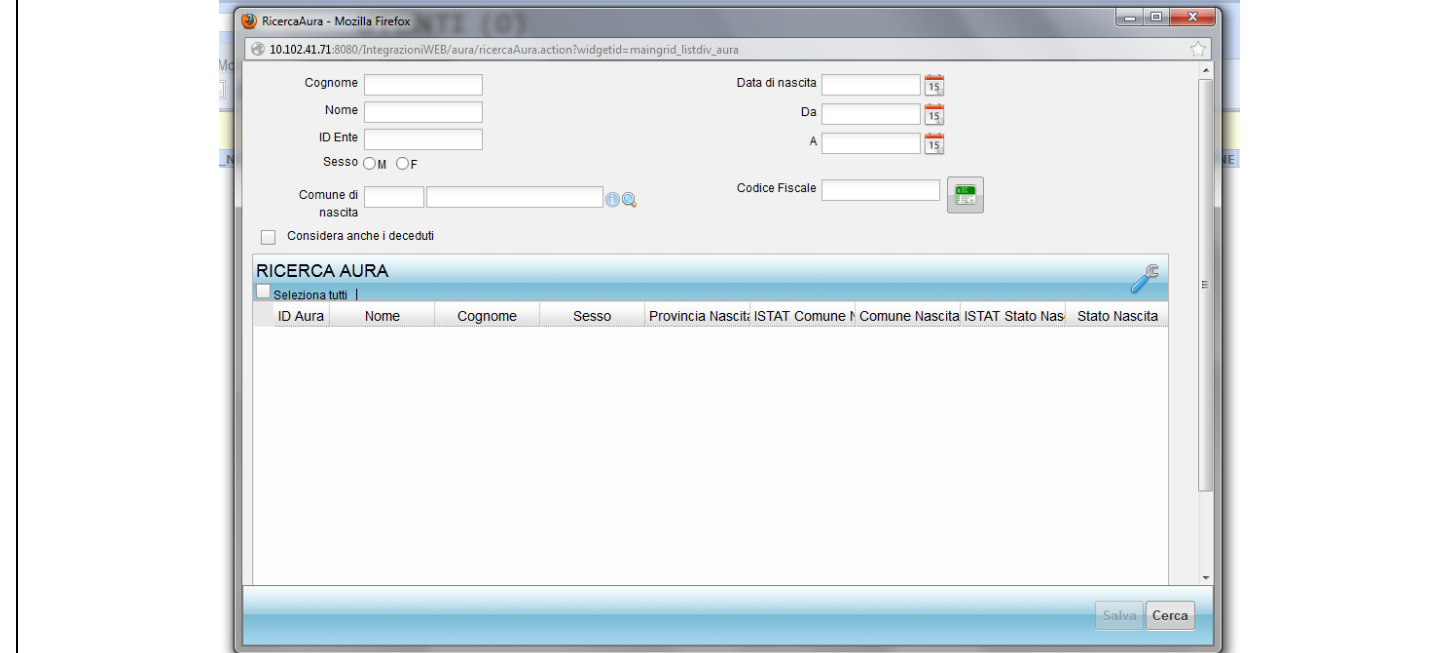

La ricerca dei soggetti può essere fatta nei seguenti modi

- attraverso il **Codice Fiscale**
	- inserendo il codice fiscale se conosciuto nel campo Codice Fiscale
	- cliccando sul pulsante a destra del campo Codice fiscale dopo aver inserito il Cognome, il Nome, la Data di nascita, il Comune di nascita ed il Sessodel soggetto da ricercare
- inserendo cognome, nome e data di nascita
- inserendo cognome, nome e data di nascita DA … A …

E' possibile ricomprendere nella ricerca anche i deceduti spuntando il campo a sinistra Considera anche i deceduti

Dopo aver inserito i dati cliccare sul pulsante cerca in basso a destra e nella parte inferiore comparirà l'elenco dei soggetti che rispondono ai parametri di ricerca inseriti.

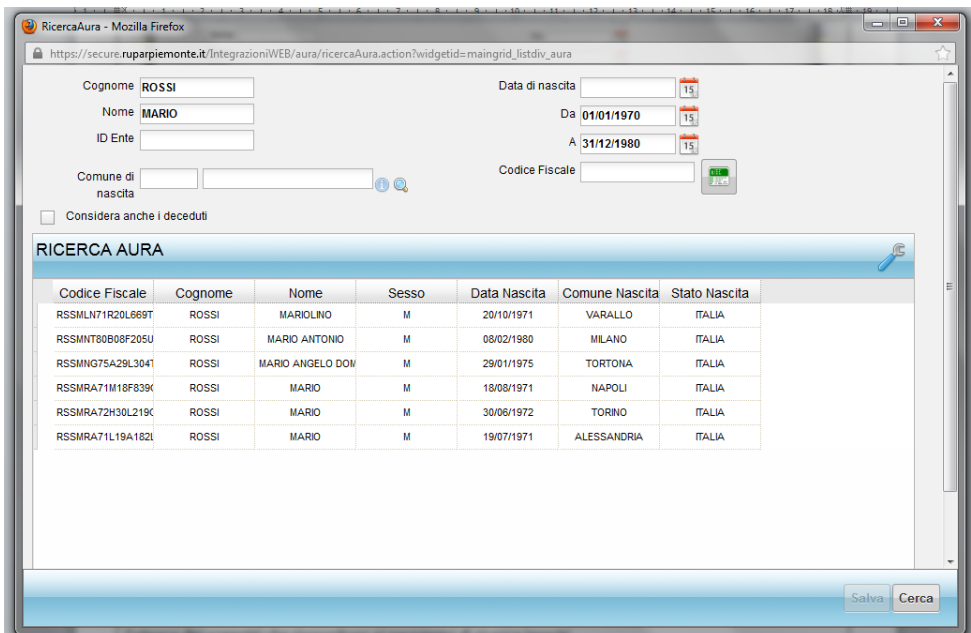

Selezionare il soggetto che si intende importare e cliccare sul pulsante in basso a destra. Il sistema avviserà che la persona è stata inserita nell'archivio. Se il soggetto è già presente in archivio il sistema lo segnala e non inserisce nell'archivio il soggetto stesso.

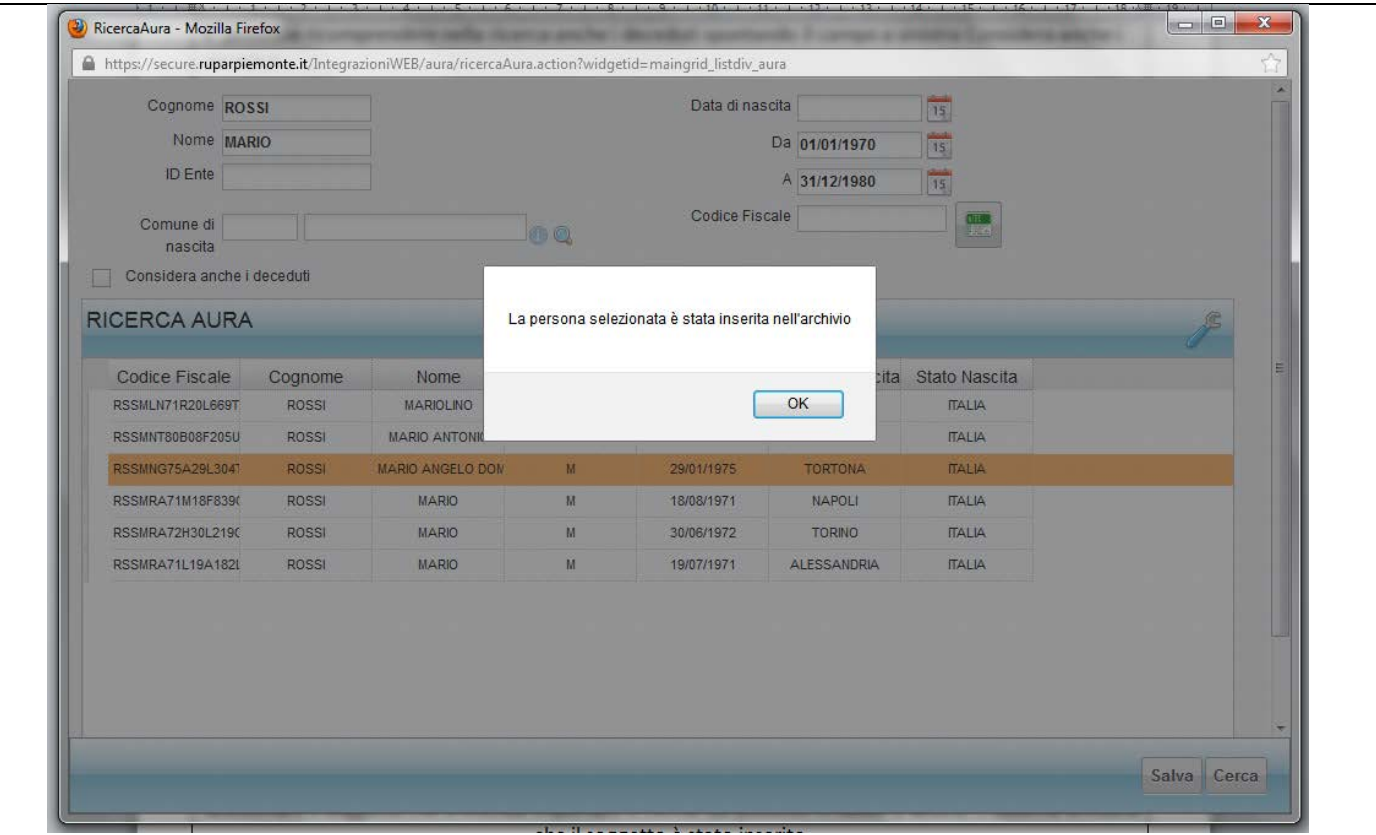

#### <span id="page-16-0"></span>**3.3 Allineamento dati con AURA.**

Se si vuole allineare un soggetto presente in archivio occorre ricercare il soggetto e dopo averlo evidenziato nella griglia di selezione cliccare sull'icona AURA e selezionare l'opzione *Allinea con Archivio Aura*.

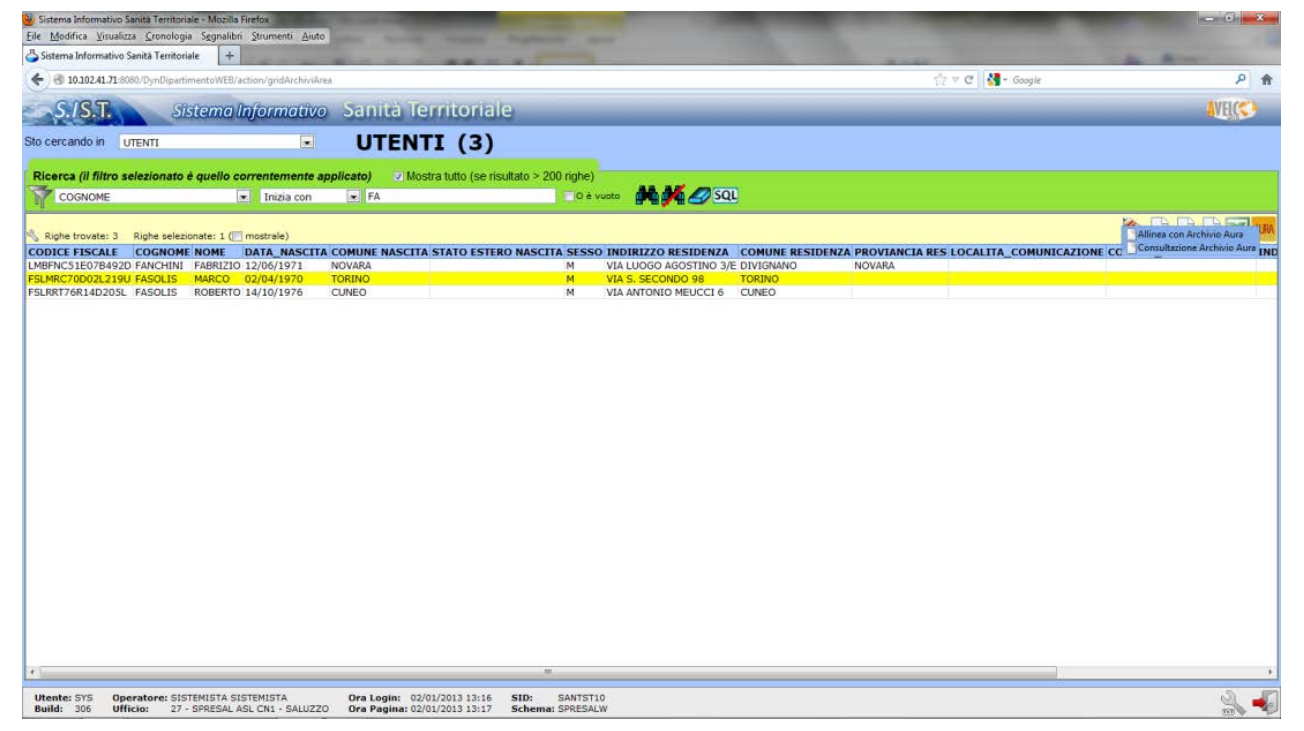

Compare la videata seguente con il soggetto da allineare; cliccando sul pulsante Salva, i dati del soggetto verranno allineati con quelli presenti su Aura.

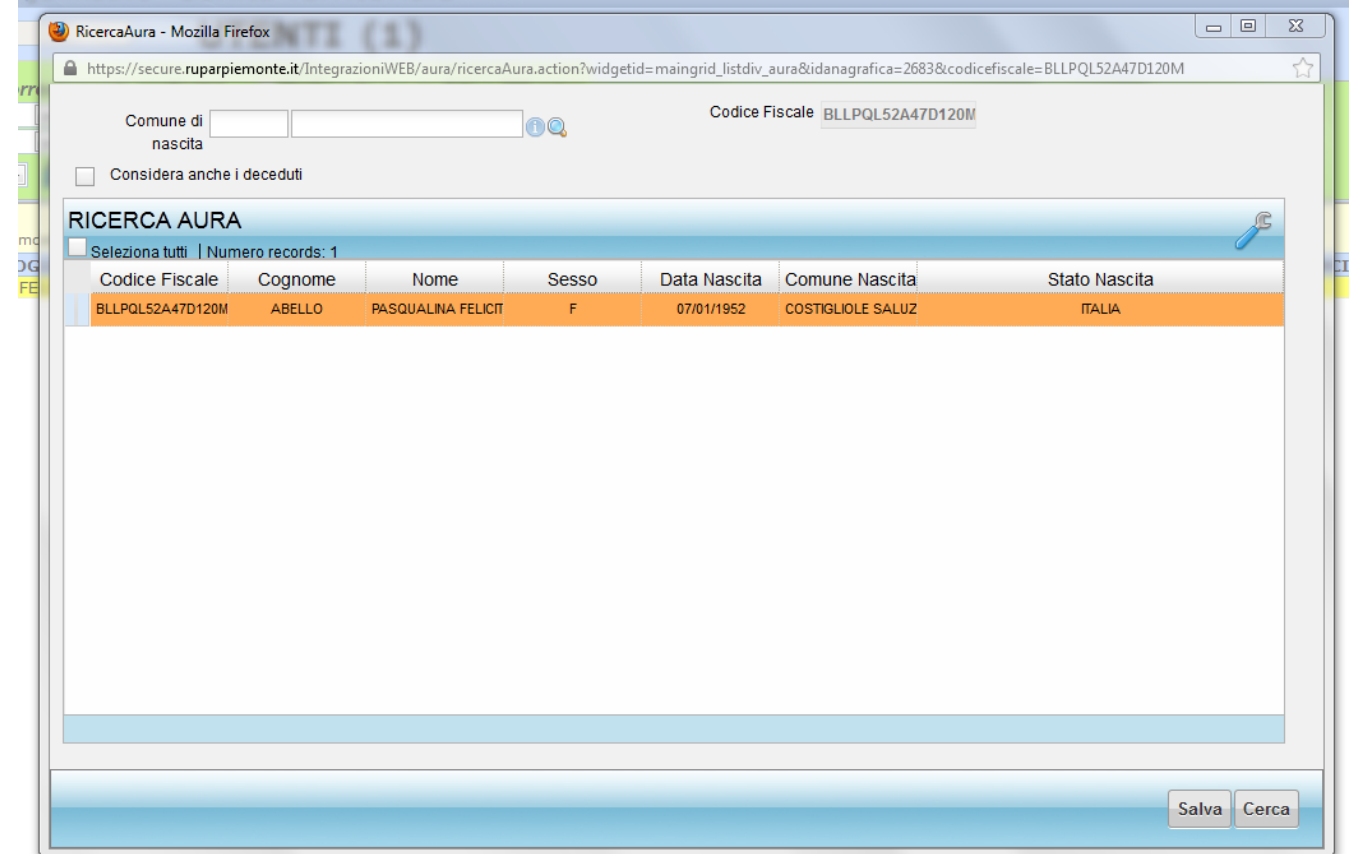

# <span id="page-18-0"></span>**Cap. 4 – Anagrafica Cantieri**

L'anagrafe cantieri è implementata dal caricamento delle notifiche preliminari; alla data di redazione del presente manuale il caricamento dei cantieri avviene manualmente dagli operatori SPreSAL inserendo le notifiche preliminari ex art. 99 D.L.vo 81/08.

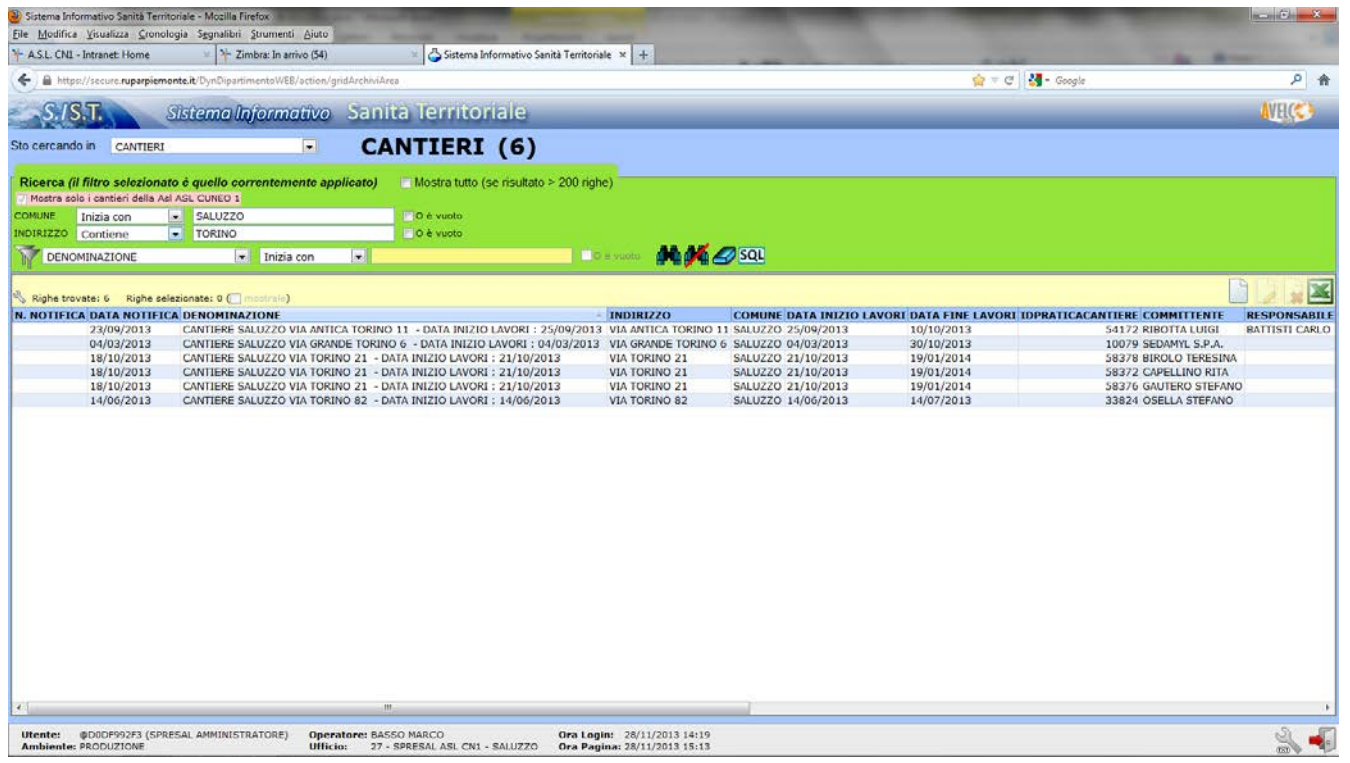

Per le modalità di ricerca delle notifiche fare riferimento al manuale **01 - Opzioni generali**. Per il caricamento delle notifiche preliminari fare riferimento al manuale **08 - Notifiche preliminari.**